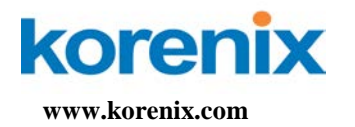

# <span id="page-0-0"></span>Korenix NMS Getting Started Guide

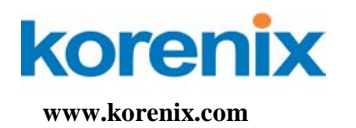

### **Introduction**

Korenix NMS is Industrial Innovation Network Management system (i<sup>2</sup>-NMS). So Korenix NMS is also called i<sup>2</sup>-NMS for short. It is specifically designed for the mission critical industrial environments. The Korenix NMS provides a comprehensive platform for monitoring, configuring, and maintaining mission-critical IP-based communication networks, such as IP surveillance, factory automations, mining, substations, maritime, and military applications.

## **System Requirements**

- **Hardware** 
	- Processor Minimum Intel Core 2 Duo CPU 2.5 GHz or higher
	- RAM 1GB RAM
	- Disk 1GB hard disk
- Software
	- Operation system Windows XP/2000/2003/7/Vista platforms
- Screen Resolution It is optimized for a screen resolution of 1024x768.

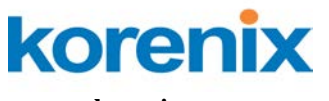

#### FL. 2, No. 188, Bao-ciao Rd, Shing Tien City, Taipei, Taiwan Tel: +886-2-8911-1000 Fax: +886-2-2912-3338

# **Installation**

1. Run setup.exe.

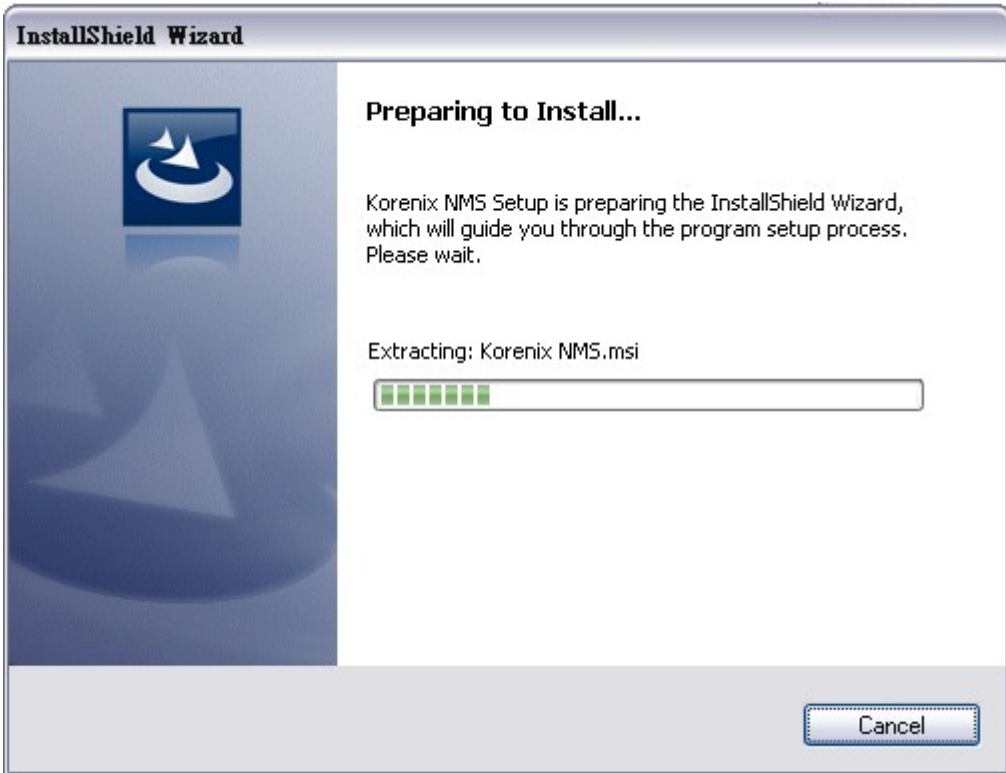

2. Press **Next** to next screen.

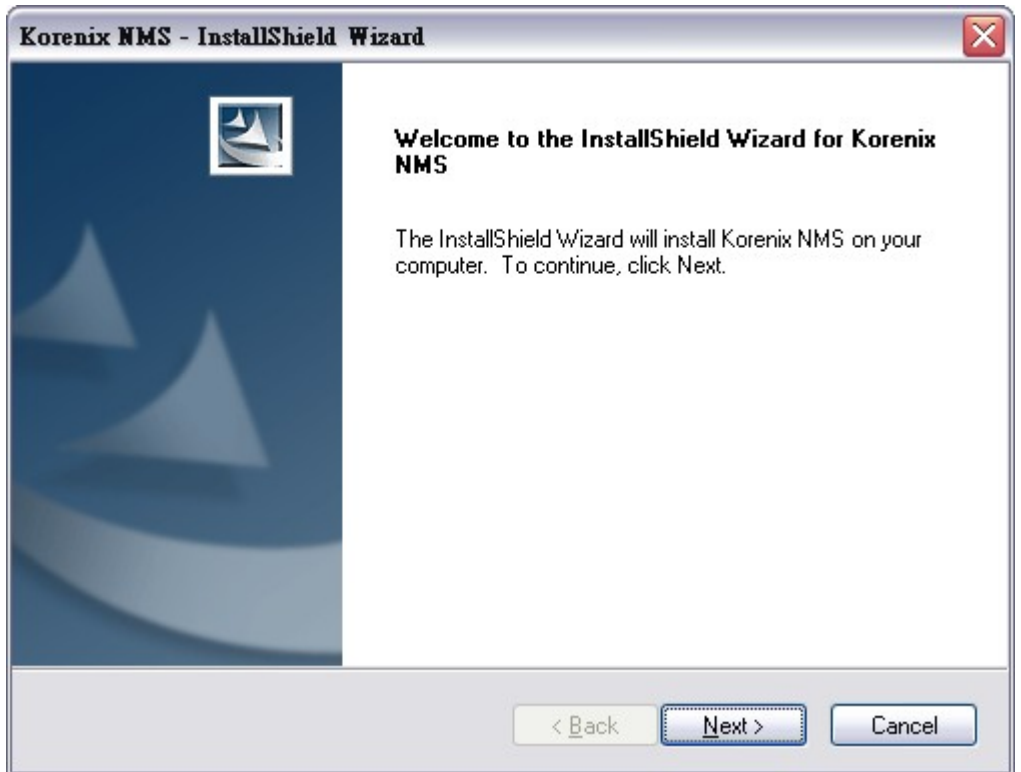

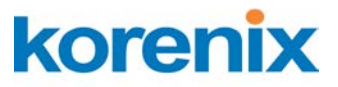

FL. 2, No. 188, Bao-ciao Rd, Shing Tien City, Taipei, Taiwan Tel: +886-2-8911-1000 Fax: +886-2-2912-3338

3. Please read the license agreement and select "I accept the terms of the license agreement. Press **Next** to next screen.

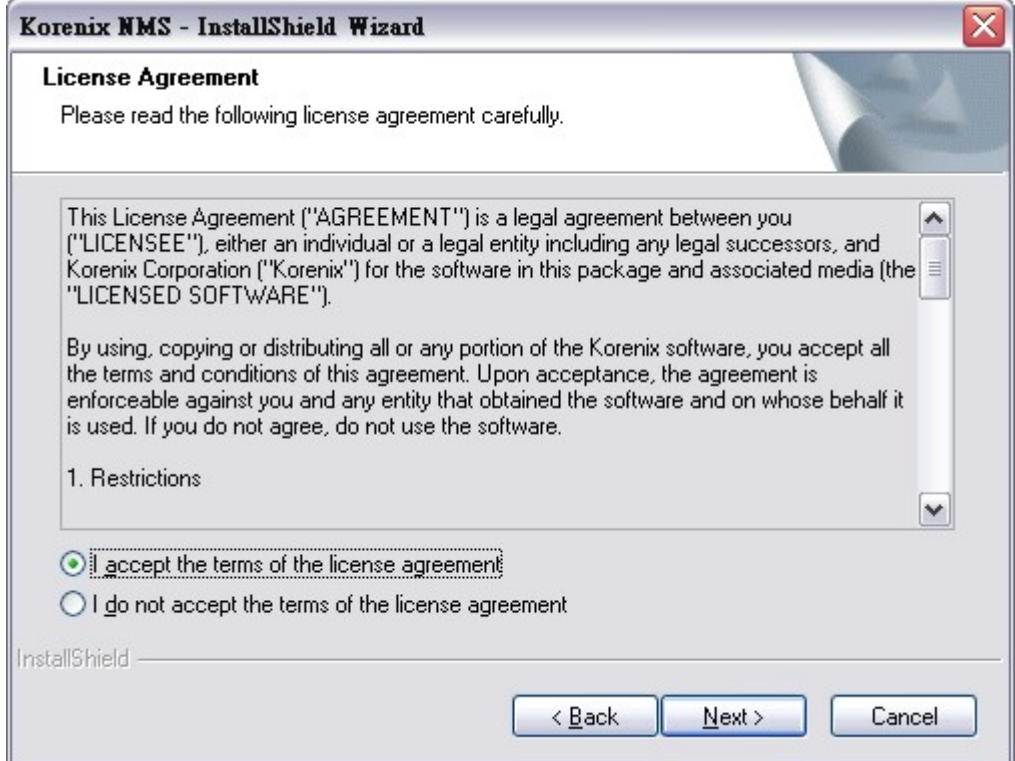

4. Input User Name and Company Name and Press **Next** to next screen.

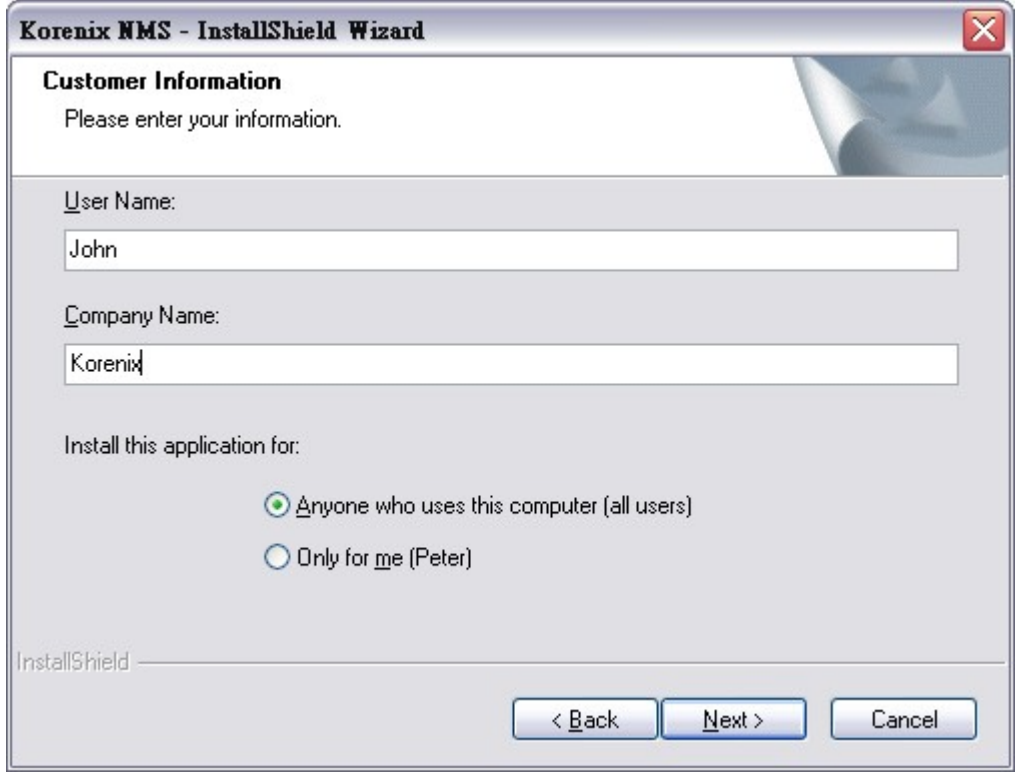

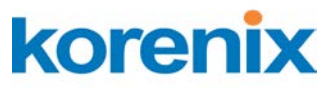

FL. 2, No. 188, Bao-ciao Rd, Shing Tien City, Taipei, Taiwan Tel: +886-2-8911-1000 Fax: +886-2-2912-3338

5. Select the type of setup and press **Next** to next screen.

 **Note: Minimal installation (Korenix NMS program) cannot run standalone without complete installation (Korenix NMS Service and Korenix NMS program).**

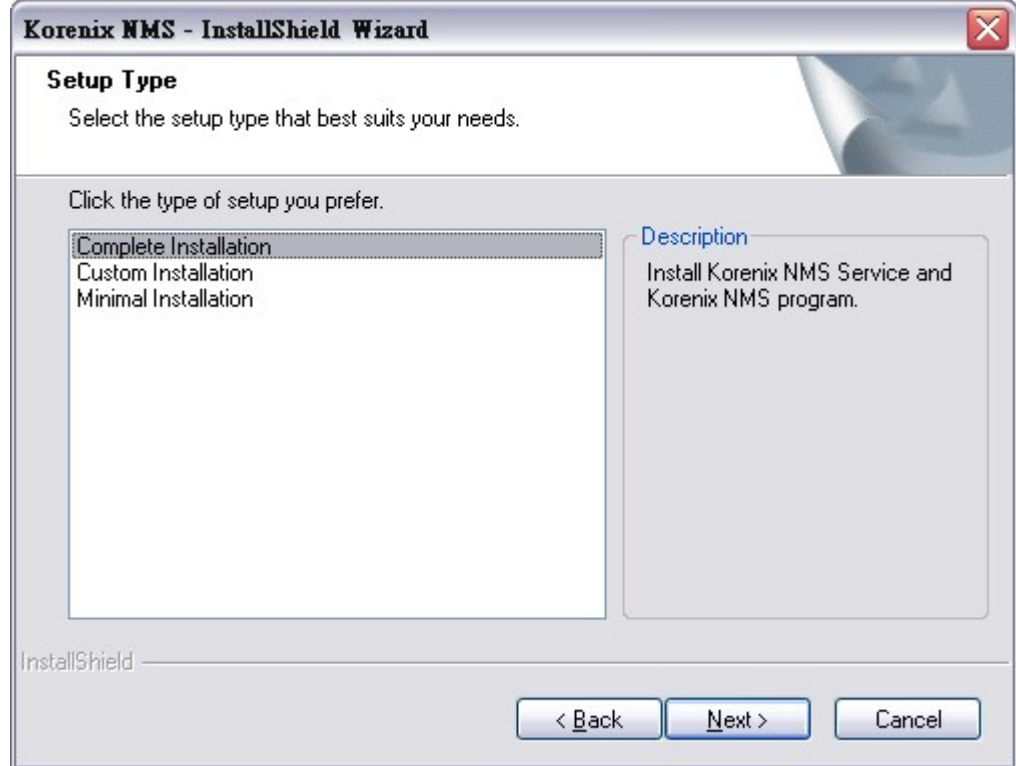

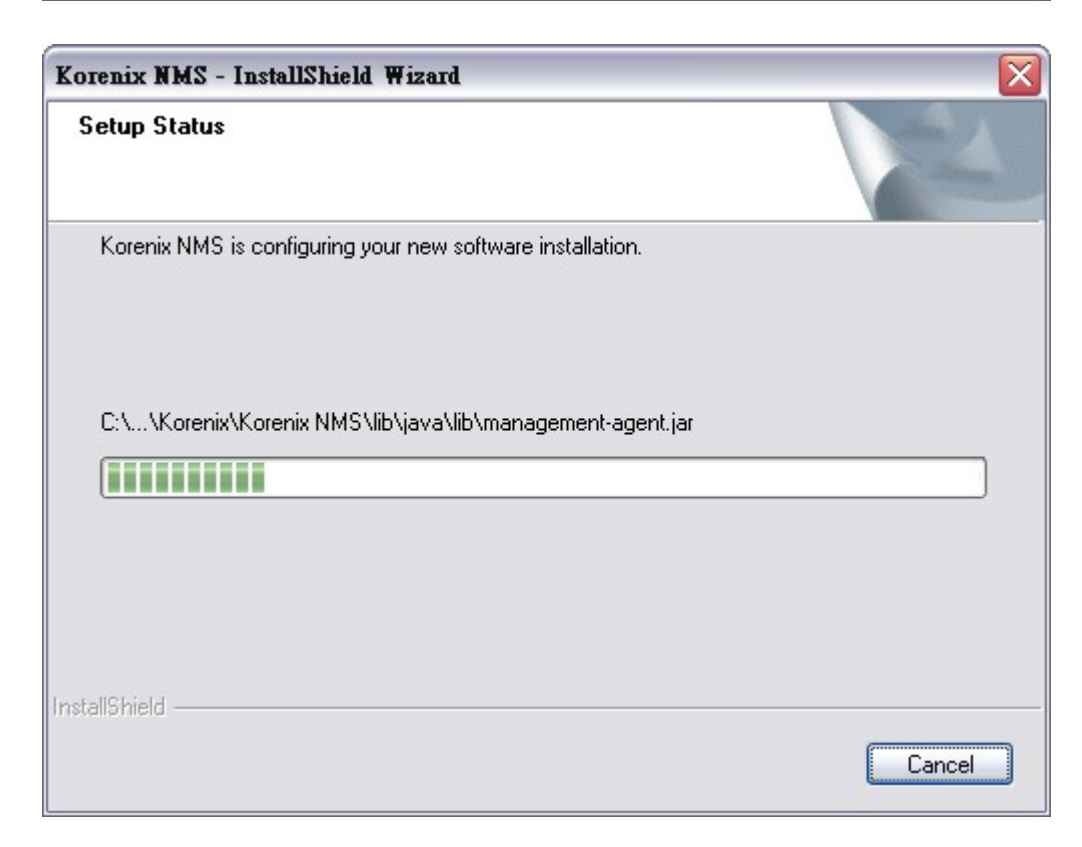

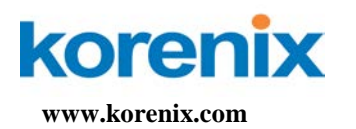

### 6. Press Finish to end installation.

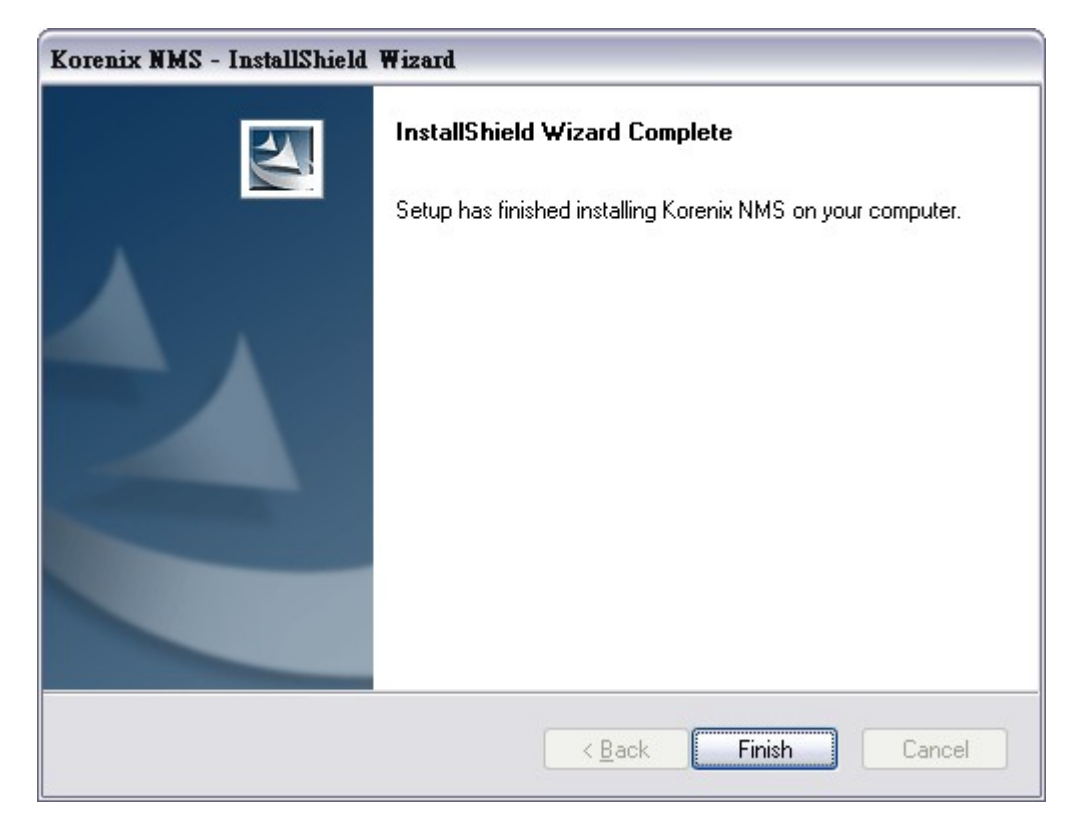

On the desktop or in **Start** / **Programs** / **Korenix** / **Korenix NMS** / , there are two program shortcuts (as figure).

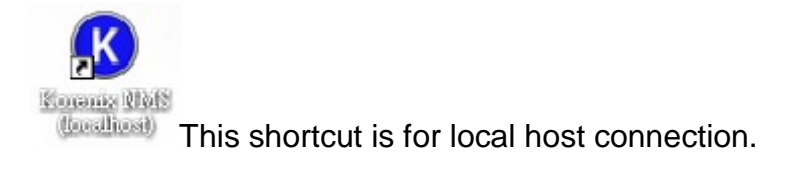

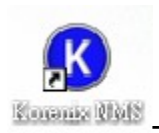

This shortcut will be asked to connect to remote server.

### **Getting Started**

<span id="page-5-0"></span>Korenix NMS is a client/server based network system. One Korenix NMS server can serve many remote Korenix NMS clients (maximum is 5)<sup>[1](#page-0-0)</sup>.

**<sup>1</sup> Only one remote client connection per computer. The server will refuse the new connection if there is already one session exist.**

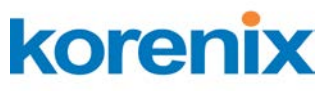

FL. 2, No. 188, Bao-ciao Rd, Shing Tien City, Taipei, Taiwan Tel: +886-2-8911-1000 Fax: +886-2-2912-3338

Because of the access [synchronization,](http://tw.dictionary.yahoo.com/search?ei=UTF-8&p=%E5%90%8C%E6%AD%A5##) we only allow one client entered the **Edit** mode at the same time and the other clients on **Monitor** mode. The default password to enter the two modes is "korenix". The Monitor mode can only allow viewer to browse the topology. The Edit mode can use all functions.

- Start Korenix NMS server on Server site
	- 1. **Start** / **Programs** / **Korenix** / **Korenix NMS** / **Korenix NMS (localhost)**

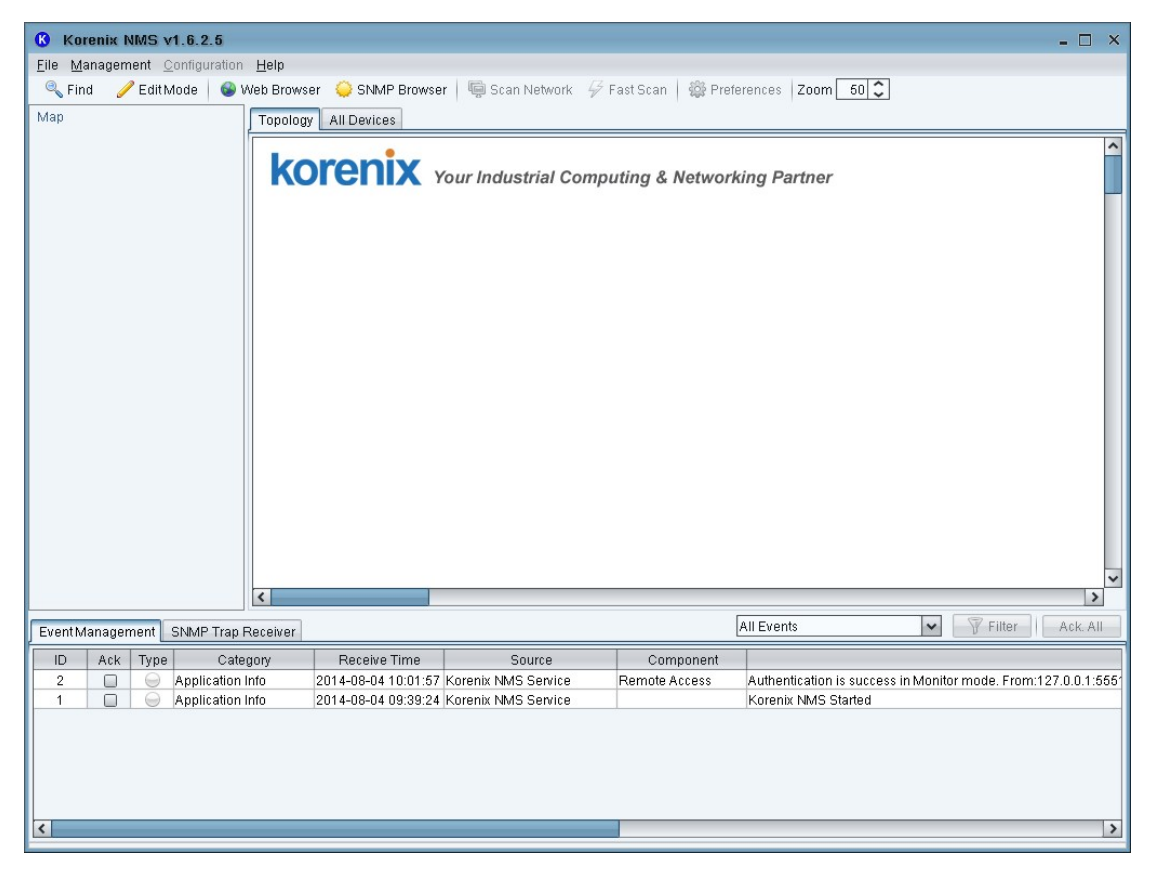

2. Display Korenix NMS Main Window.

- (Optional) Start Korenix NMS client on Client site
	- 1. **Start** / **Programs** / **Korenix** / **Korenix NMS** / **Korenix NMS**
	- 2. Enter server address to connect. (ex. Server IP: 192.168.10.100)

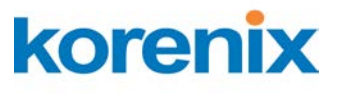

**www.korenix.com**

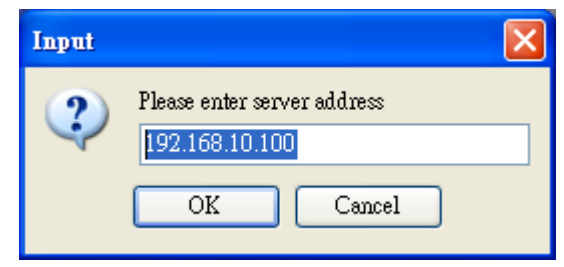

3. Enter password into monitor mode and press "Ok".

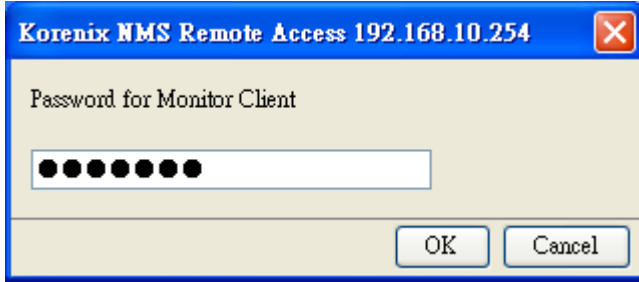

Note: the default password for Monitor Mode access is "korenix".

4. Display Korenix NMS Main Window.

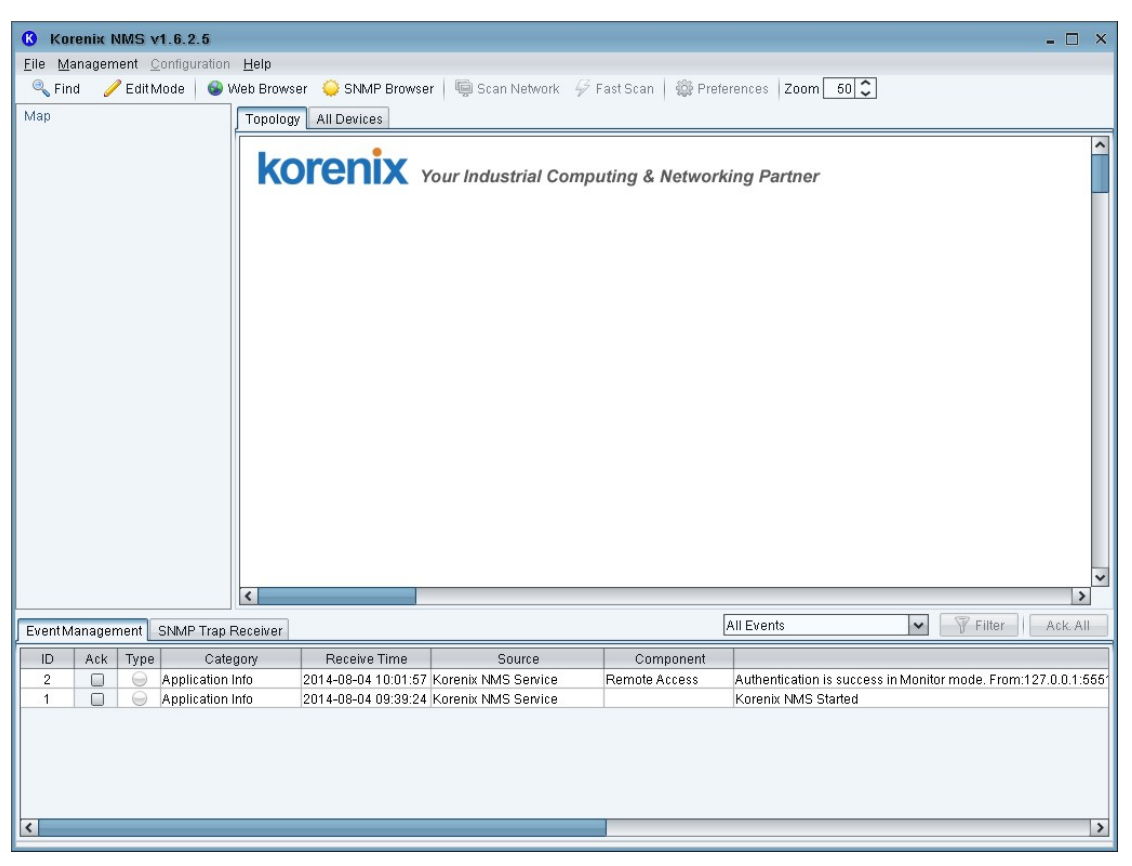

■ Register for 32/64/128/256/512/1024 nodes

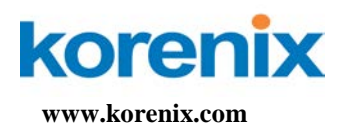

- 1. Download and install the latest Korenix NMS from Korenix web site. (http://www.korenix.com/support-jetview-software.htm)
- 2. After receiving the Korenix NMS license, go to Korenix NMS > Preference > License.

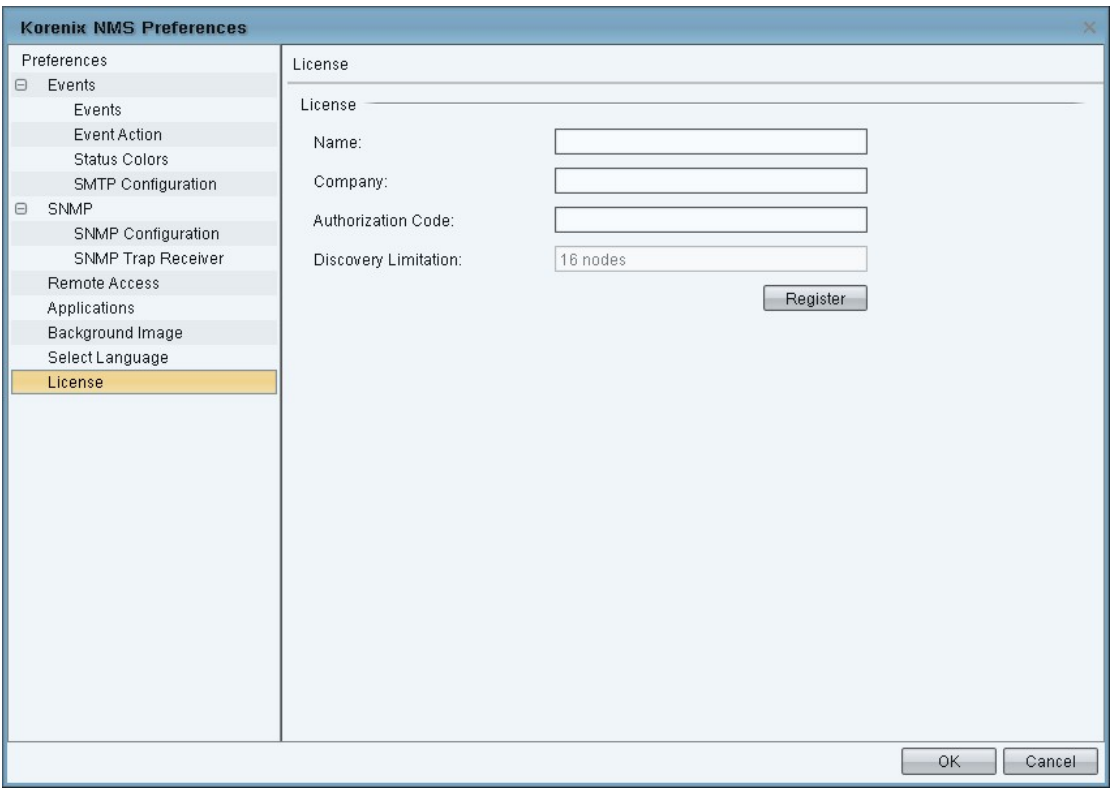

3. Fill out Name, Company and Authorization Code base on the content of Korenix NMS license. And then press Register button.

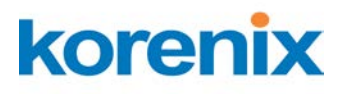

FL. 2, No. 188, Bao-ciao Rd, Shing Tien City, Taipei, Taiwan Tel: +886-2-8911-1000 Fax: +886-2-2912-3338

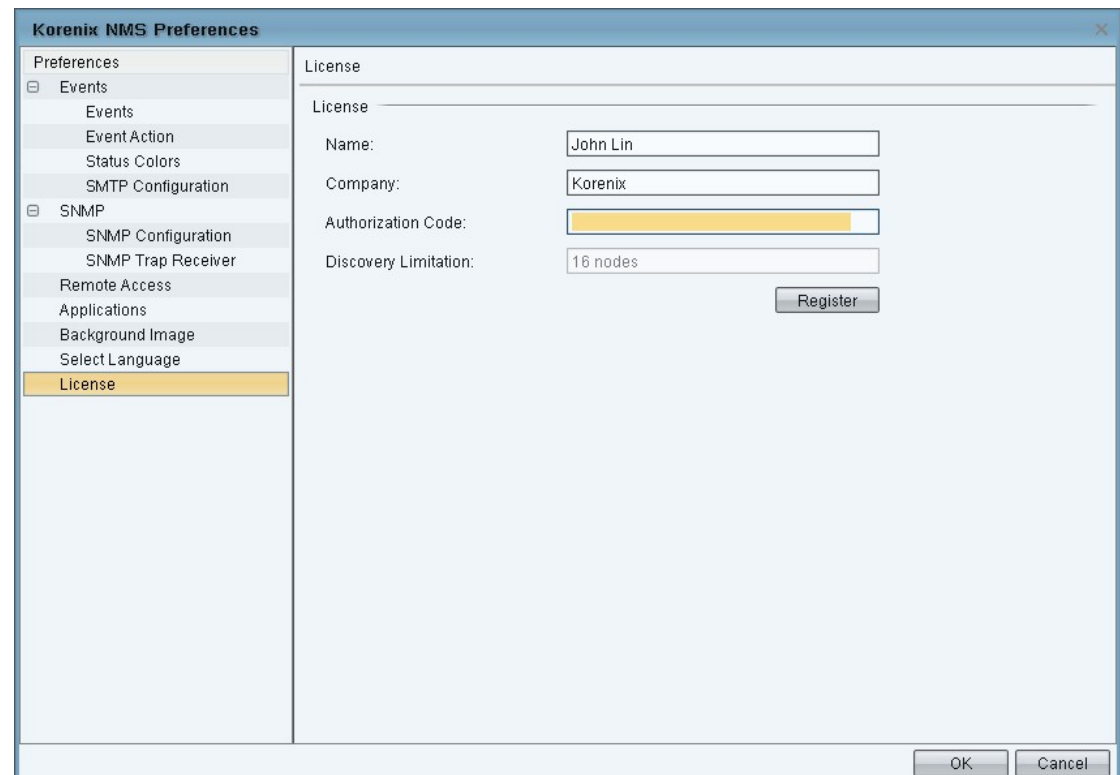

- 4. Finally, press OK to apply license.
- **Enter Edit mode** 
	- 1. Click on Edit Mode on the toolbar, it displays Password dialog.

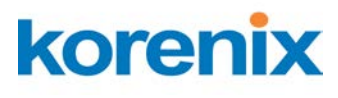

**www.korenix.com**

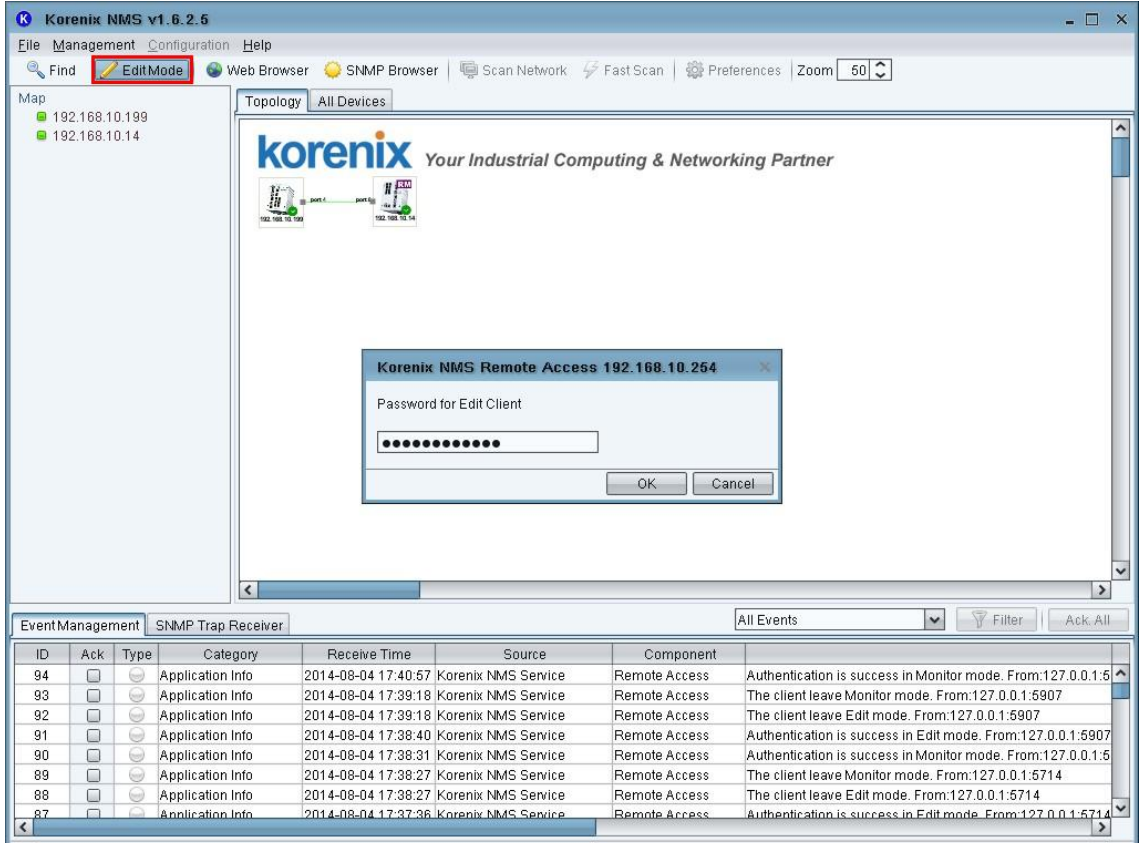

- 2. Input password **korenix** and press OK.
- 3. After entering Edit Mode, the button will become green.

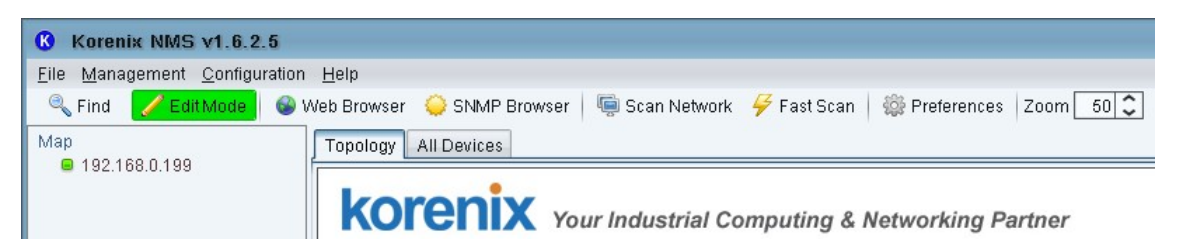

Fast scan (add devices)

To update installed network components (or devices), click on Fast Scan on the toolbar and select one of your NIC which connect to devices. It displays all Korenix devices in the network on the **Topology** tab.

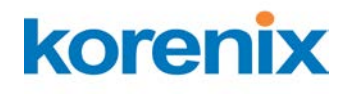

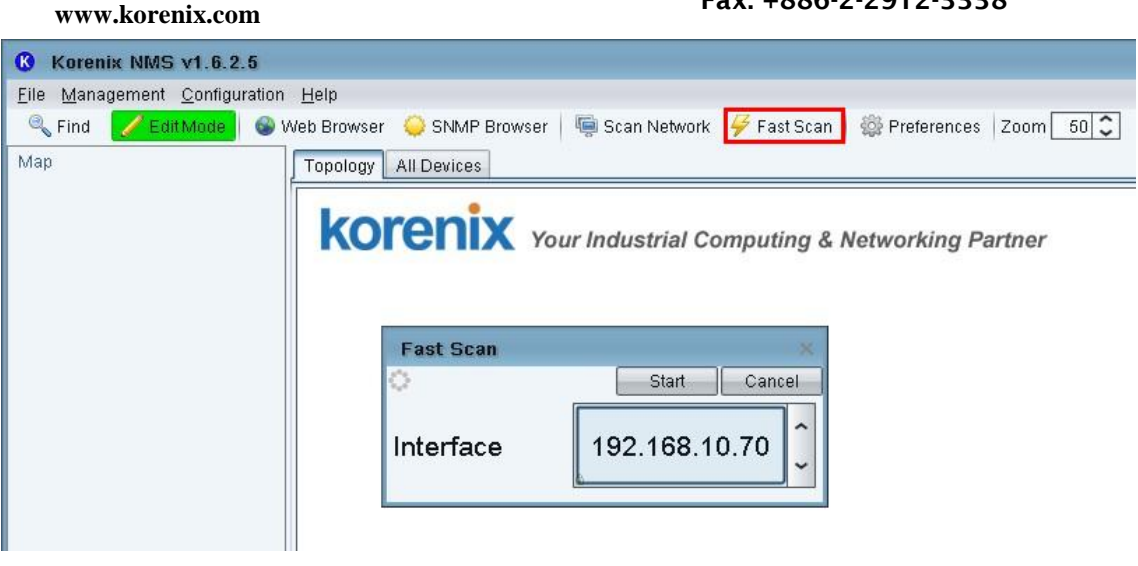

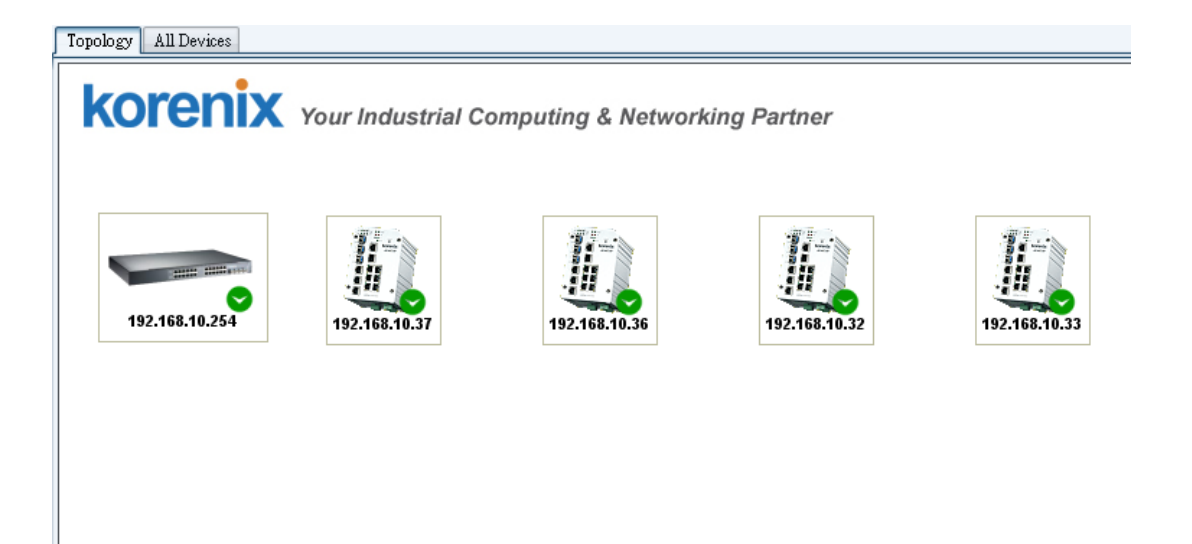

- Auto Topology
	- 1. To let "Auto Topology" working, each network device (i.e. JetNet5010G) MUST enable LLDP function. Enter Web screen to confirm whether LLDP is enabled.
		- a. Use mouse to select one device on the Topology tab which you want to enable LLDP.
		- b. Mouse right-click the selected device and click on the **Web Browser** menu-item of pop-up menu.

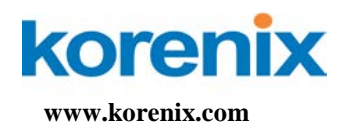

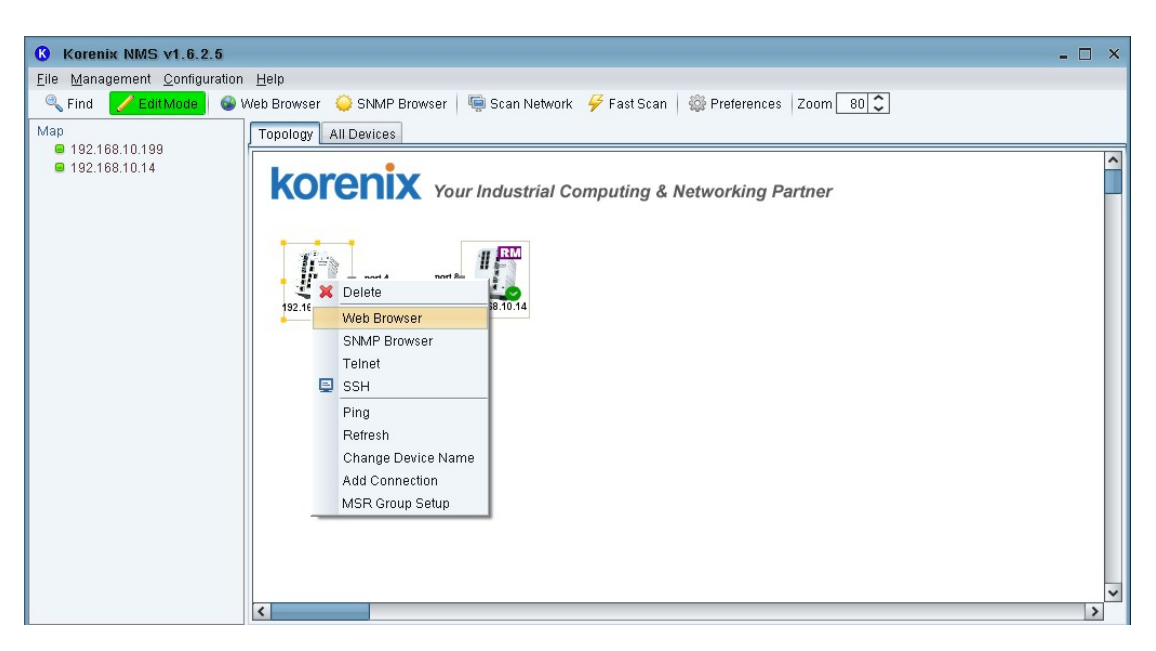

c. When the login screen appears, login with the user name and password.

**Note: The default login User Name and Password: admin/admin**

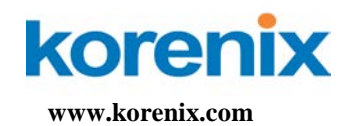

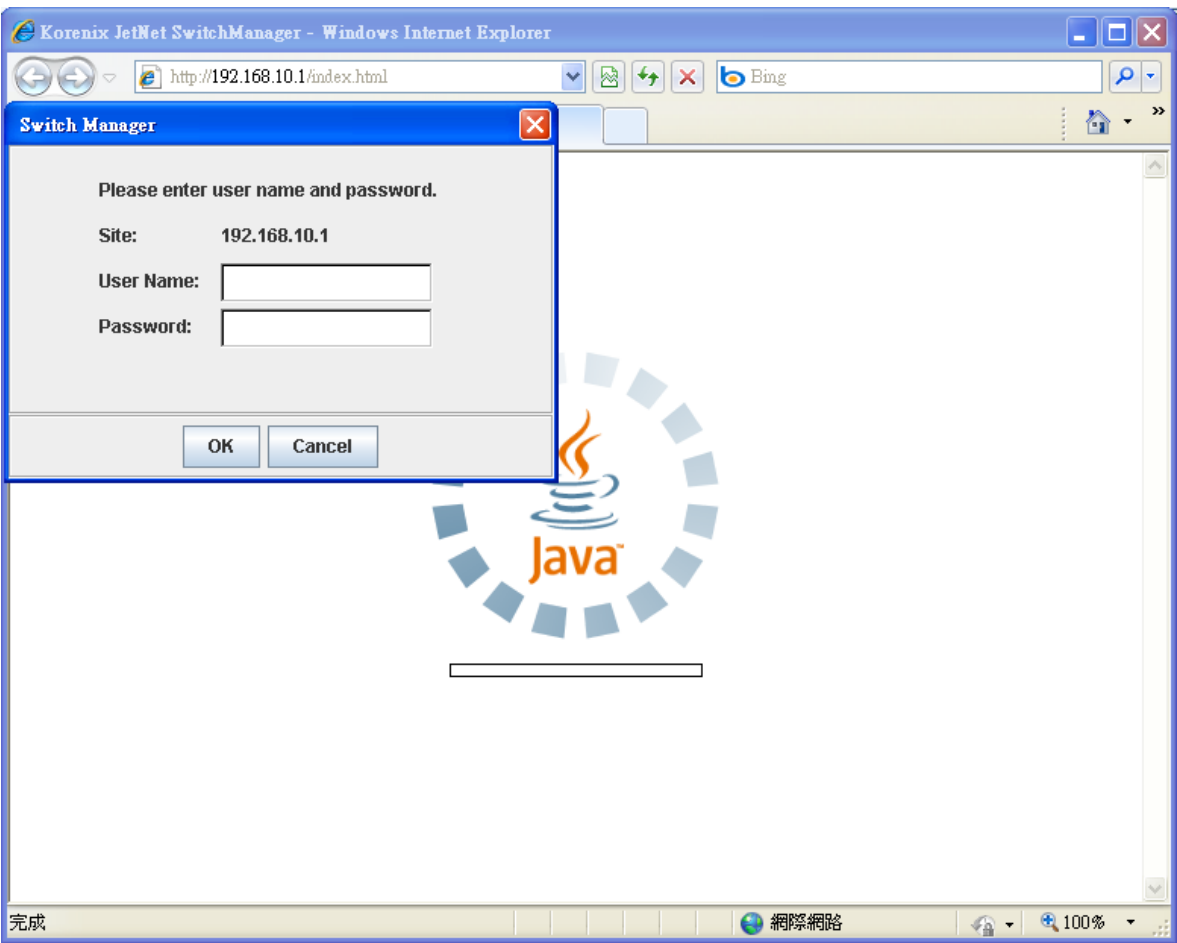

d. Click on the tree node **Topology Discovery**.

# korenix

FL. 2, No. 188, Bao-ciao Rd, Shing Tien City, Taipei, Taiwan Tel: +886-2-8911-1000 Fax: +886-2-2912-3338

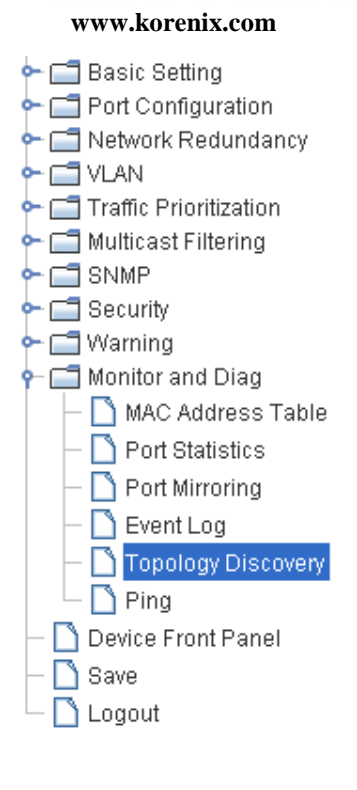

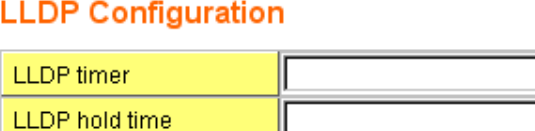

Disable

 $\overline{\phantom{a}}$ 

### **LLDP Port State**

**LLDP** 

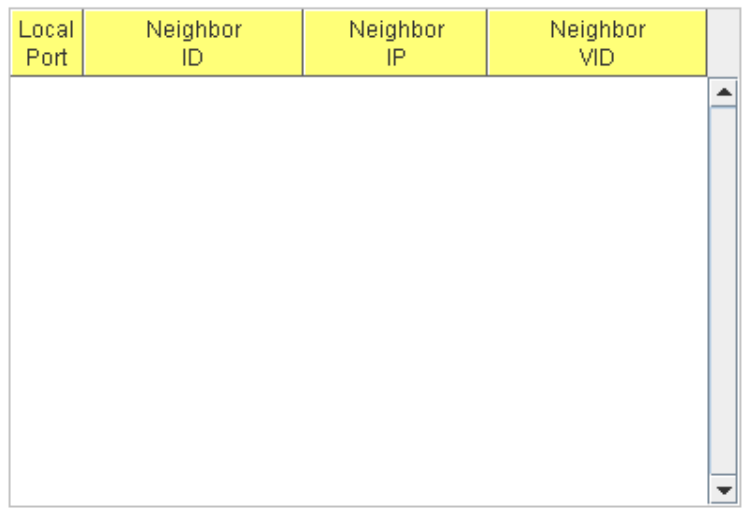

Apply

e. Confirm whether LLDP is enabled. If Disable, please set Enable and press **Apply**. You manual set the timers of LLDP.

The range of LLDP timer is 5~254 and LLDP hold time is 10~255.

# korenix

FL. 2, No. 188, Bao-ciao Rd, Shing Tien City, Taipei, Taiwan Tel: +886-2-8911-1000 Fax: +886-2-2912-3338

#### **www.korenix.com** JetNet5628G ∩ System Basic Setting Port Configuration → △ Network Redundancy  $\vdash \Box$  vlan Traffic Prioritization Multicast Filtering  $\vdash \Box$  SNMP  $\blacktriangleright$   $\Box$  Security  $\leftarrow \Box$  Warning  $\overline{\div}$  Monitor and Diag  $-\bigcap$  MAC Address Table  $\Box$  Port Statistics  $-\bigcap$  Port Mirroring  $-\Box$  Event Log Topology Discovery  $\bigcap$  Ping Device Front Panel ∩ Save  $\Box$  Logout

### **Topology Discovery**

**LLDP** 

**LLDP Configuration** 

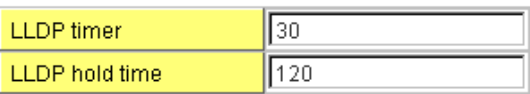

Enable

 $\overline{\phantom{a}}$ 

### **LLDP Port State**

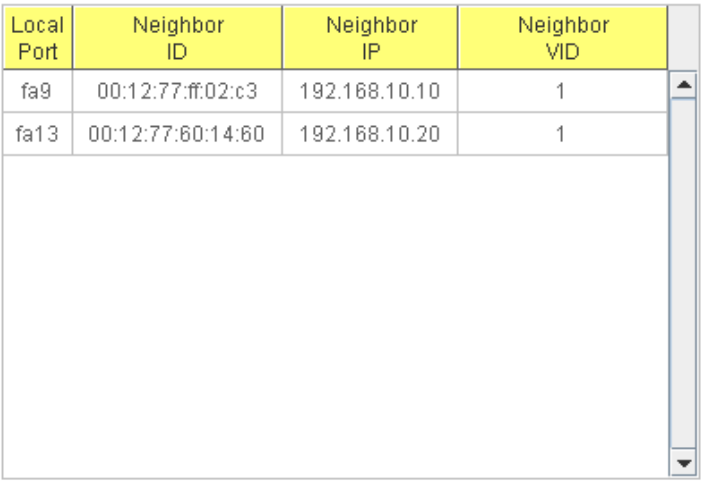

Apply

- 2. Check every device's icon that each one has a green check  $\bullet$  on it. Device icon without check icon can't access by SNMP<sup>[2](#page-5-0)</sup>.
- [3](#page-15-0). Generate connections between the devices<sup>3</sup>.
- 4. Mouse right-click on the Topology tab and click on **Auto Topology** on pop-up menu. It will display as follows:

**<sup>2</sup>** You may need to wait 0.5 minute to let Korenix NMS collect devices' information.

<span id="page-15-0"></span>**<sup>3</sup>** In the example below, Korenix NMS add connections and place all devices according to the SNMP mib.

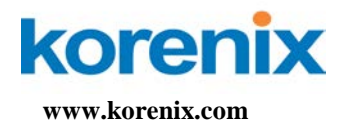

Topology | All Devices **KOrenix** Your Industrial Computing & Networking Partner 192.168.10.254 192.168.10.37 192.168.10.36 192.168.10.32 192.168.10 Fast Scan  $\operatorname{\mathsf{Scan}}\nolimits\operatorname{\mathsf{Network}}$ Auto Topology Line Up All Devices Select all Devices **Auto Topology** Policy<sup>.</sup> Create New Topology All Existing Connections Will be Removed! Add To Current Topology Existing Connections Will Remain Untouched!  $\mathsf{\neg}$ Layout-Automatic All Object on Topology will be Placed Automatically! O Manual All Devices will remain in their position  $\ensuremath{\mathsf{C} \text{accel}}$ Ok.

a. Press OK to display the following of screen:

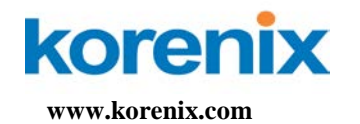

Topology | All Devices

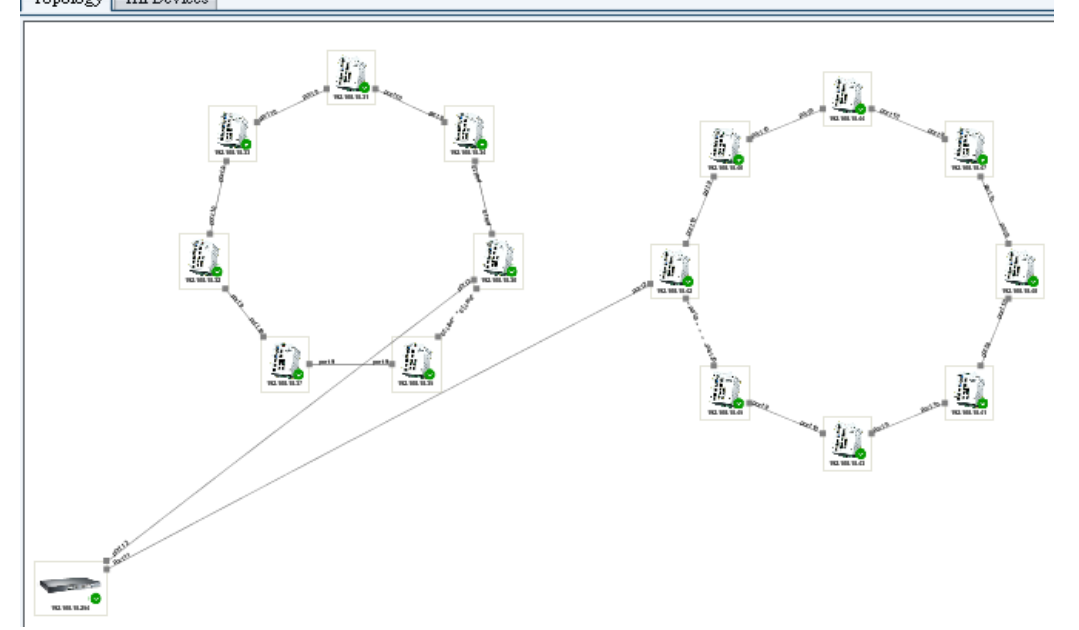

### **Auto Topology Check List:**

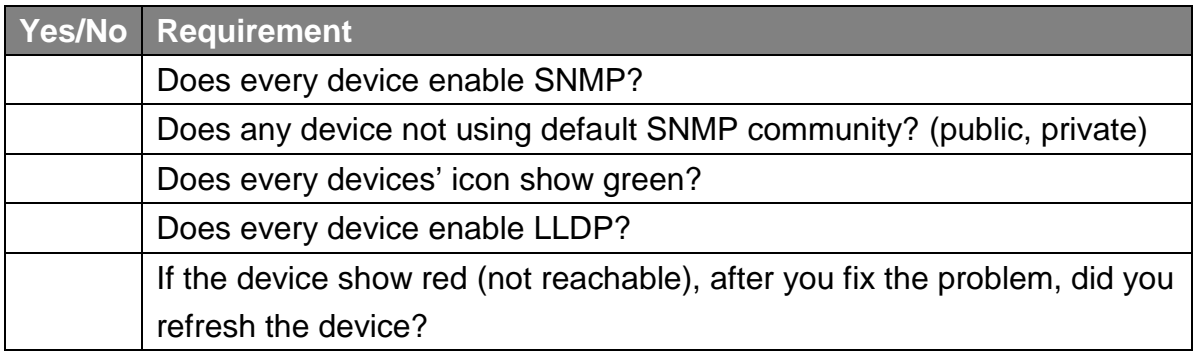